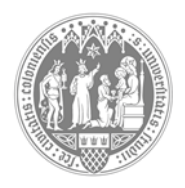

## **Universität zu Köln**

## **Anleitung: Anmeldung zur Sprechstunde über den Scheduler**

- 1. Aufruf des Scheduler über **https://scheduler.uni-koeln.de/**
- 2. Wählen Sie im Drop-Down-Menü "Phil-Fak" aus.
- 3. Melden Sie sich mit den **Zugangsdaten Ihres Smail-Accounts** an.
- 4. Wählen Sie im Drop-Down-Menü das **Historische Institut** aus.
- 5. Wählen Sie das Sprechstundenangebot der jeweiligen **Abteilung,** zu der die- oder derjenige gehört, bei dem Sie die Sprechstunde besuchen möchten (bspw. Alte Geschichte). Darunter finden Sie dann die einzelnen Personen (bspw. -> Herrn Bücher). Klicken Sie die jeweilige Sprechstunde an.
- 6. Wählen Sie anschließend mit "< > " den Termin, an dem Sie die Sprechstunde besuchen möchten und melden Sie sich mit "**buchen**" für ein Zeitfenster an. Sie haben die Möglichkeit bei der Buchung im **Anmerkungsfeld** Informationen zu hinterlegen, bspw. Ihre Telefonnummer oder den Grund für Ihren Terminwunsch.
- 7. Bitte melden Sie sich ab, wenn Sie den Termin nicht wahrnehmen können.

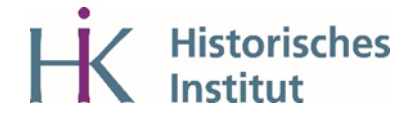